# **VADEMECUM**

**À DESTINATION DES INFORMATEURS INSTITUTIONNELS DES PERSONNES MORALES DE DROIT PUBLIC ET PRIVÉ**

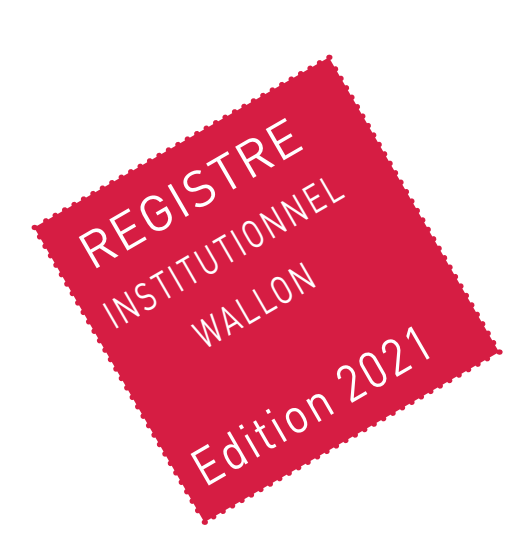

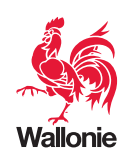

### **ÉDITRICE RESPONSABLE**

Sylvie MARIQUE, Secrétaire générale

Service public de Wallonie Secrétariat général

#### **AUTEURS**

Secrétariat Général Département des affaires juridiques Direction de la Chancellerie, du Support juridique et de la Traduction

#### **CONCEPTION GRAPHIQUE ET MISE EN PAGE**

Mélissa BOLAND

Service public de Wallonie Intérieur et Action sociale Direction fonctionnelle et d'appui Cellule communication

#### **Mai 2021**

Numéro de dépôt légal : D/2021/11802/117 ISBN : 978-2-8056-0341-9

## **TABLE DES MATIÈRES**

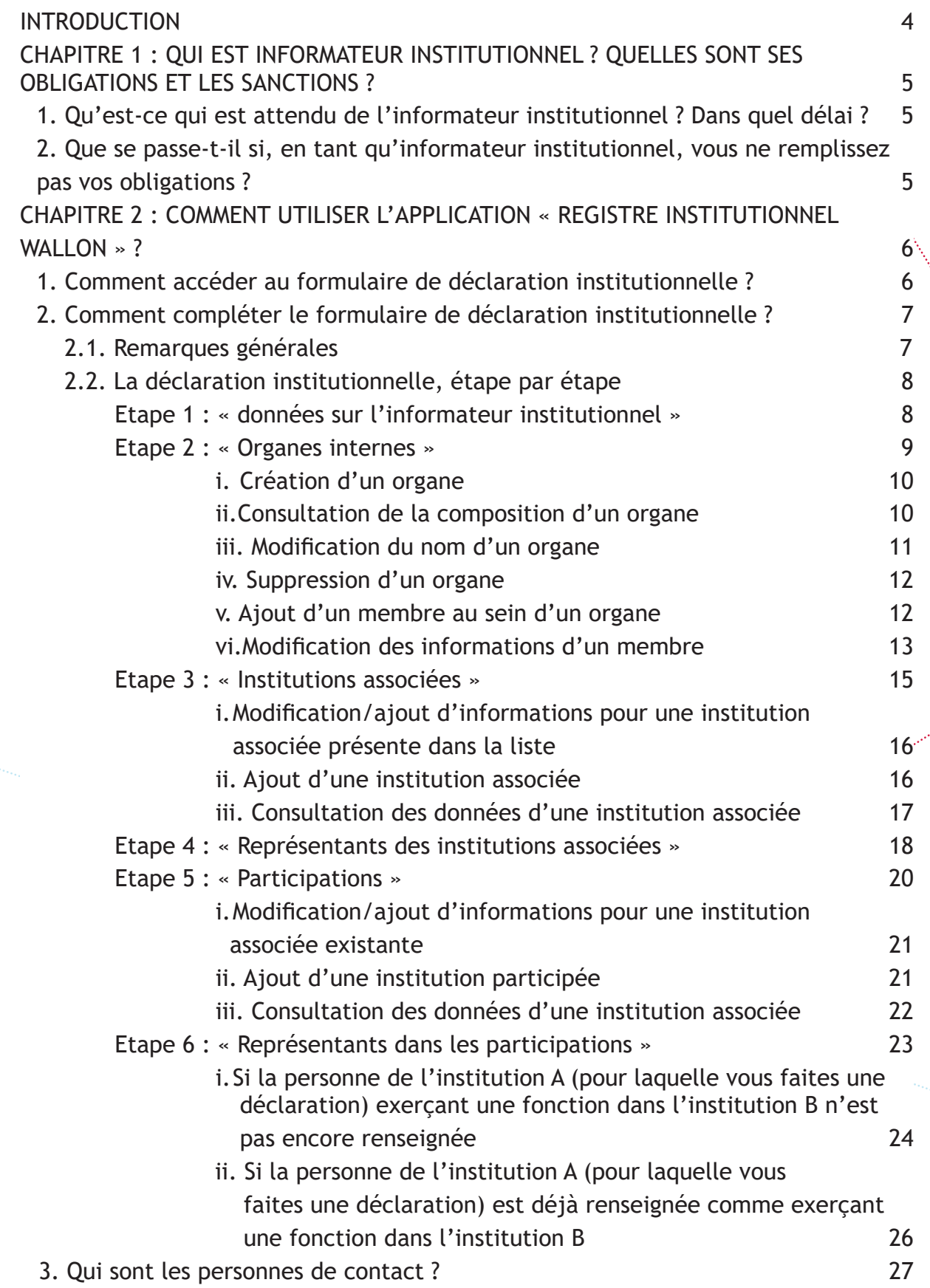

### **INTRODUCTION**

Le « Registre institutionnel wallon » a pour ambition de dresser une cartographie précise des organismes publics et parapublics existants et des mandats qui y sont exercés. Il est établi sur la base des données transmises par les informateurs institutionnels. Les données communiquées doivent être exhaustives et exactes afin de permettre à l'outil de participer à l'amélioration de la transparence des mandats publics exercés en Wallonie.

Ce guide a pour objectif d'aider les « informateurs institutionnels » dans la réalisation de leurs obligations, en les accompagnant dans l'alimentation du « Registre institutionnel wallon » au moyen d'un formulaire électronique.

Il comporte deux chapitres :

- Le premier porte sur les obligations incombant aux informateurs institutionnels, ainsi que sur les sanctions encourues en cas de non-respect de celles-ci. Il s'agit de rappeler les délais et attentes à l'égard des déclarants.
- Le deuxième est consacré au formulaire proprement dit. Il s'agit, d'une part, de présenter les formalités à respecter afin de pouvoir accéder au formulaire via le site registre-institutionnel.wallonie.be. D'autre part, il est question du contenu du formulaire et de son remplissage.

## **BASES LÉGALES**

- **• Décret du 12 février 2004 relatif au statut de l'administrateur public :** https://wallex.wallonie.be/eli/loi-decret/2004/02/12/2004200763/
- **• Décret du 12 février 2004 relatif au statut de l'administrateur public pour les matières réglées en vertu de l'article 138 de la Constitution :** https://wallex.wallonie.be/eli/loi-decret/2004/02/12/2004200762/
- **• Décret du 12 février 2004 relatif aux Commissaires du Gouvernement et aux missions de contrôle des réviseurs au sein des organismes d'intérêt public :** https://wallex.wallonie.be/eli/loi-decret/2004/02/12/2004200756/
- **• Décret du 12 février 2004 relatif aux Commissaires du Gouvernement et aux missions de contrôle des réviseurs au sein des organismes d'intérêt public pour les matières réglées en vertu de l'article 138 de la Constitution :** https://wallex.wallonie.be/eli/loi-decret/2004/02/12/2004200759/

## **CHAPITRE 1**

## **QUI EST INFORMATEUR INSTITUTIONNEL ? QUELLES SONT SES OBLIGATIONS ET LES SANCTIONS ?**

Ce guide a été conçu à destination des « informateurs institutionnels », à savoir « le gestionnaire ou son délégué » en vertu de l'article 15/6 §1er al 4 du décret du 12 février 2004 relatif au statut de l'administrateur public, chargés de communiquer à l'Administration wallonne les informations concernant leur(s) organisme(s).

Conformément à l'article 2,2° du décret du 12 février 2004 relatif au statut de l'administrateur public, le gestionnaire est « toute personne chargée de la gestion journalière, ou agissant au sein de l'organe chargé de la gestion journalière de l'organisme. »

Il se peut que vous soyez le **délégué** désigné par le gestionnaire. Dans ce cas, le gestionnaire notifie au Gouvernement la désignation de son délégué (Art 15/6 §1er al.4).

### 1. Qu'est-ce qui est attendu de l'informateur institutionnel ?

#### **-> L'alimentation continue du registre institutionnel**

Il est important que chaque informateur institutionnel mette dès à présent à jour l'intégralité des données de son organisme. Les données actuellement reprises au Registre institutionnel proviennent des données communiquées les années précédentes au travers des formulaires. Il est donc possible que certaines données doivent être modifiées.

Par la suite, le registre institutionnel est à compléter en flux continu et sans délai à l'occasion de toute modification concernant les organes des institutions ou la situation des personnes y désignées.

#### 2. Que se passe-t-il si, en tant qu'informateur institutionnel, vous ne remplissez pas vos obligations ?

Lorsqu'un informateur institutionnel ne remplit pas ses obligations, une procédure de rappel est enclenchée. Un courrier de rappel des obligations est envoyé, par le Gouvernement, assorti d'une injonction à transmettre les informations requises dans les trente jours suivant la notification dudit courrier.

En l'absence de réponse dans le délai fixé, ou en cas de non-respect manifeste de l'obligation de transmission d'informations, l'informateur institutionnel est passible d'une amende pouvant aller de cent à mille euros.

### **CHAPITRE 2**

**COMMENT UTILISER L'APPLICATION « REGISTRE INSTITUTIONNEL WALLON » ?**

1. Comment accéder au formulaire de déclaration institutionnelle ?

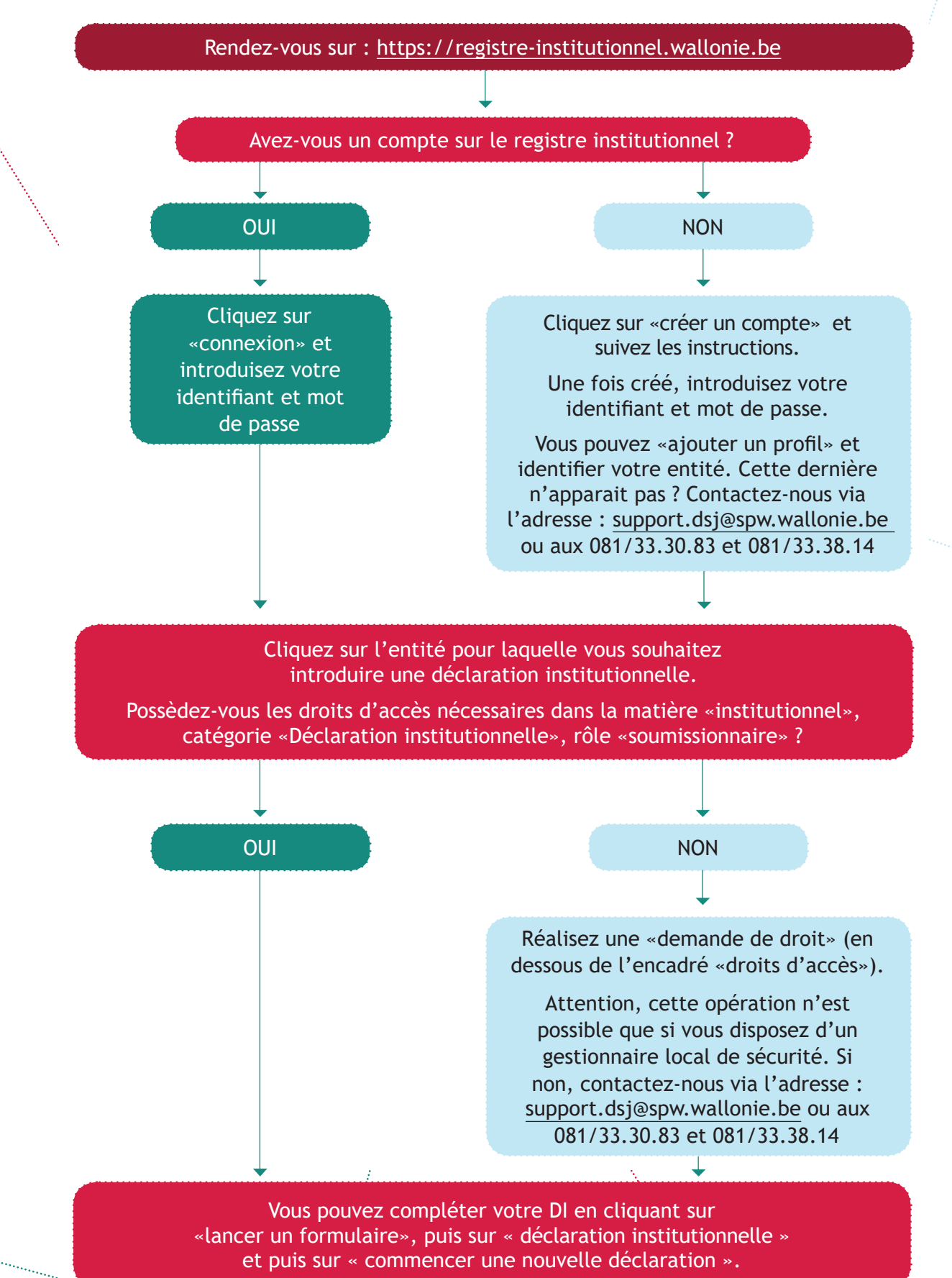

## 2. Comment compléter le formulaire de déclaration institutionnelle ?

## 2.1. Remarques générales

- Le cadre orange à gauche de l'écran présente les informations générales relatives à votre institution.
- Une fois que vous avez rempli tous les champs d'une étape, cliquez sur le bouton « suivant », vous serez alors dirigé vers l'étape suivante.
- A partir de l'étape 2, vous avez la possibilité de sauvegarder les modifications en cours à l'aide du bouton « sauvegarder le formulaire en cours ». Cela vous permet de quitter l'application et d'y revenir plus tard, sans perdre les données encodées au préalable.
- Les champs marqués d'un astérisque sont des champs à remplir obligatoirement pour pouvoir passer à l'étape suivante.
- Vous pouvez, à tout moment de la déclaration, revenir à l'étape précédente via le bouton « précédent ».
- Nous vous conseillons de sauvegarder votre formulaire à chaque étape de la déclaration.

2.2. La déclaration institutionnelle, étape par étape

**Etape 1 : « Données sur l'informateur institutionnel »**

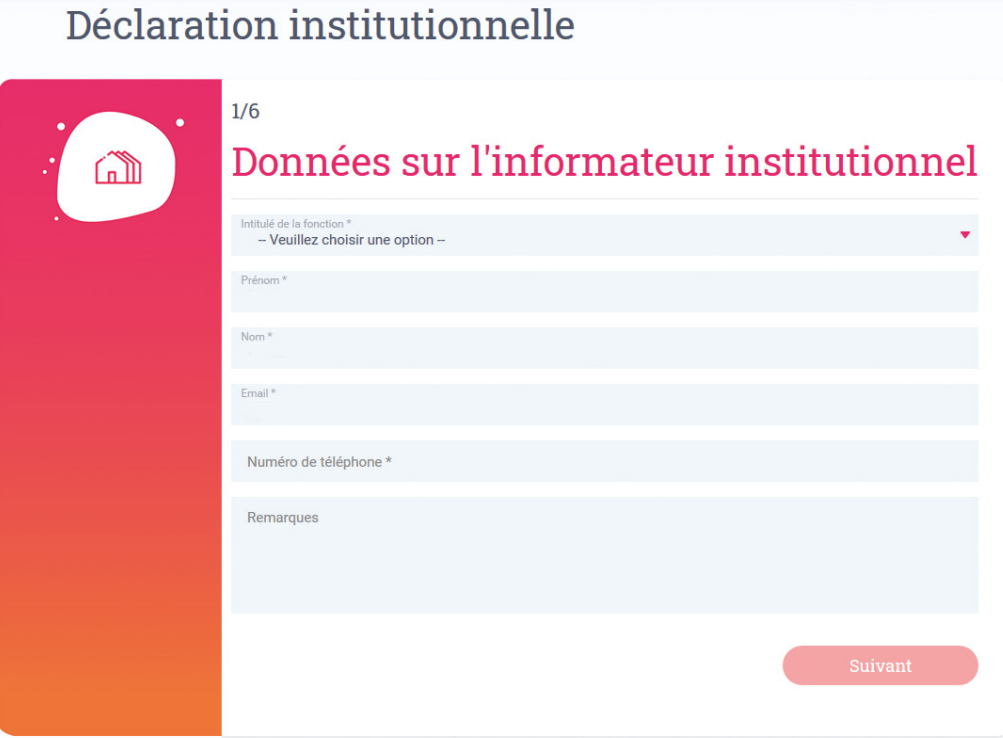

Tous les champs (sauf celui des remarques) sont obligatoires pour passer à l'étape suivante. Ainsi, nous vous demandons donc de renseigner :

- l'intitulé de votre fonction : choix entre « gestionnaire » ou « délégué » selon la fonction que vous occupez (art. 15/6, §1, alinéa 4 des Décrets du 12 février 2004) ;
- votre prénom ;
- votre nom ;
- votre adresse mail professionnelle ;
- votre numéro de téléphone professionnel ;
- vos éventuelles remarques.

**Etape 2 : « Organes internes »**

# Déclaration institutionnelle

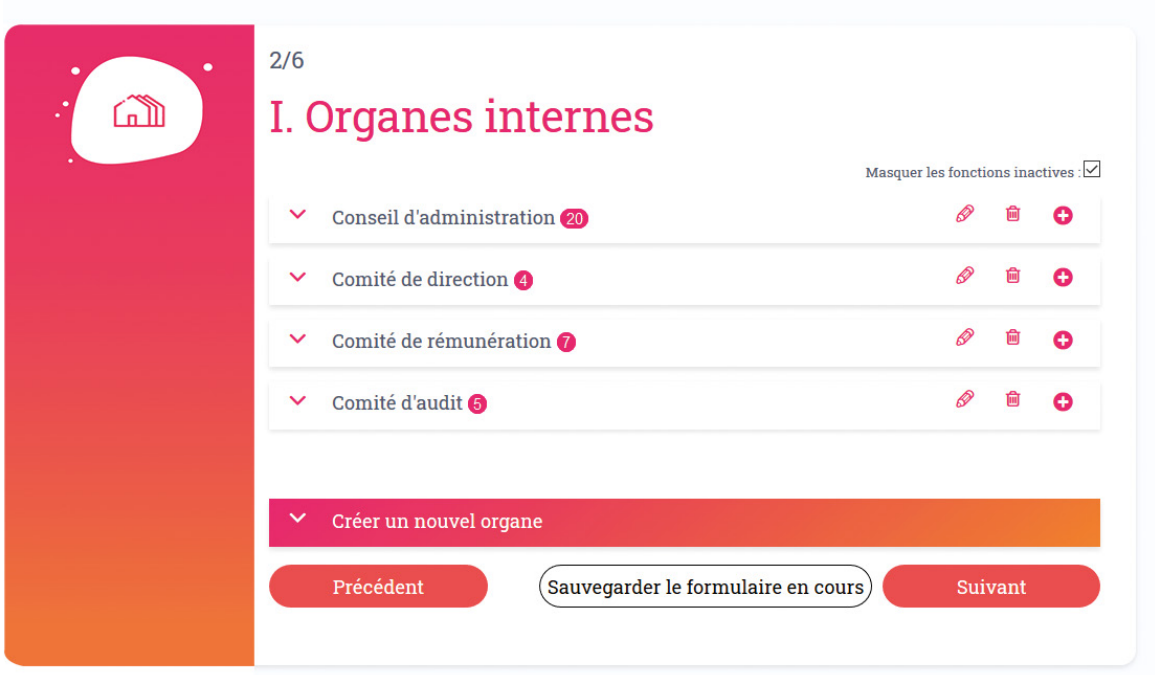

Renseignez les organes au sein de votre organisme, les mandataires y désignés, les gestionnaires et leur numéro de registre national respectif *(art. 15/6 §2, 1°)*. Cette étape permet donc de :

- créer un organe au sein de l'institution ;
- consulter la composition d'un organe ;
- modifier le nom d'un organe ;
- supprimer un organe.
- ajouter un membre au sein d'un organe ;
- modifier les informations d'un membre.

#### **i. Création d'un organe**

Cliquez sur le bouton « créer un nouvel organe ». Choisissez le nom de l'organe parmi ceux proposés dans la liste déroulante qui s'affiche à l'écran.

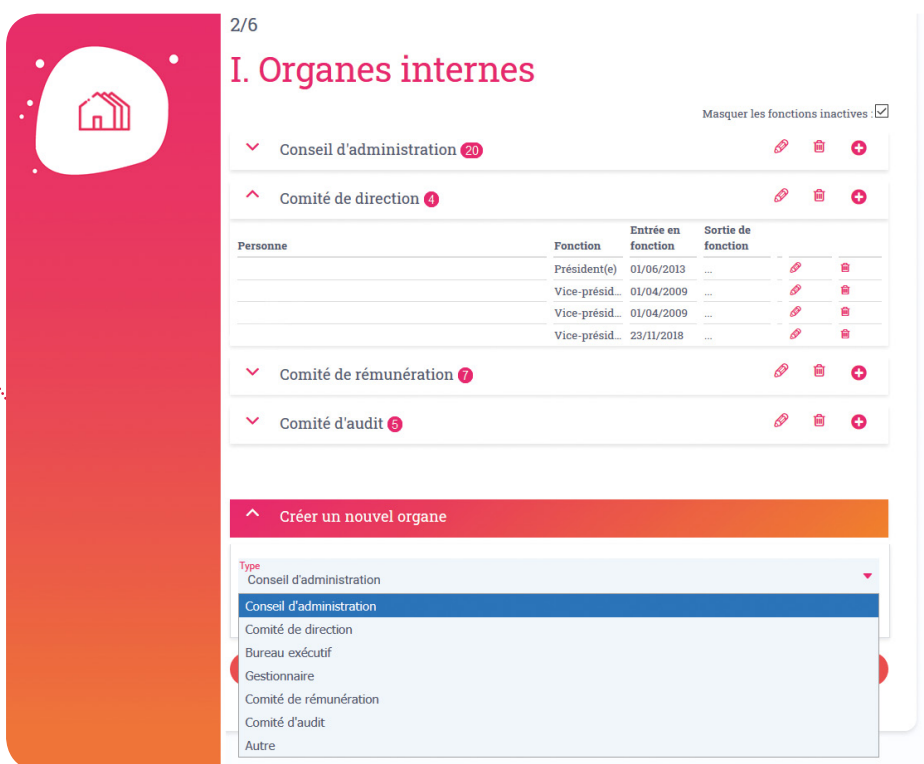

Si le nom de l'organe ne s'y trouve pas, sélectionnez la catégorie « autre ». De cette manière, vous pouvez lui ajouter une description dans le champ « nom ». Ainsi, l'organe sera de type « autre » mais avec le nom que vous lui aurez choisi.

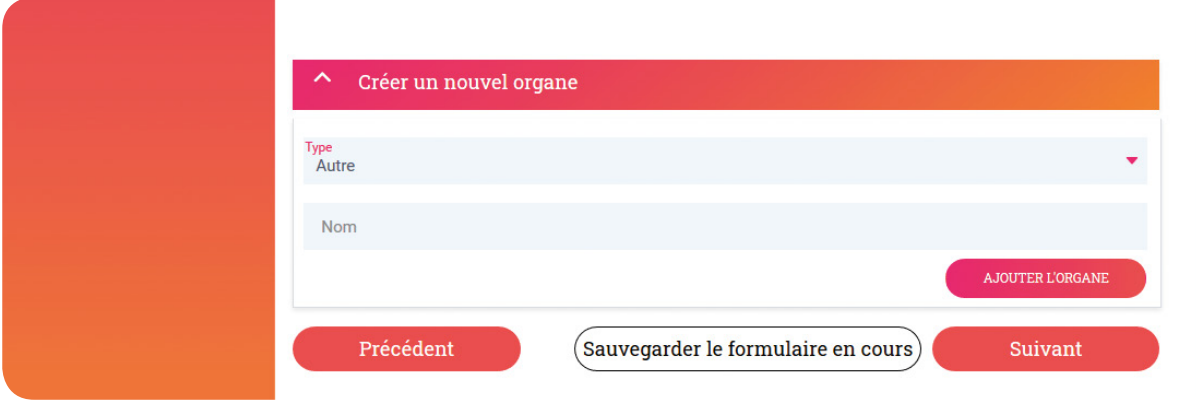

#### **ii. Consultation de la composition d'un organe**

Déroulez-le à l'aide de la flèche se situant à la gauche du nom de l'organe. S'affichent alors les noms et prénoms des membres avec l'intitulé de leur fonction, la date d'entrée en fonction et la date de sortie de fonction.

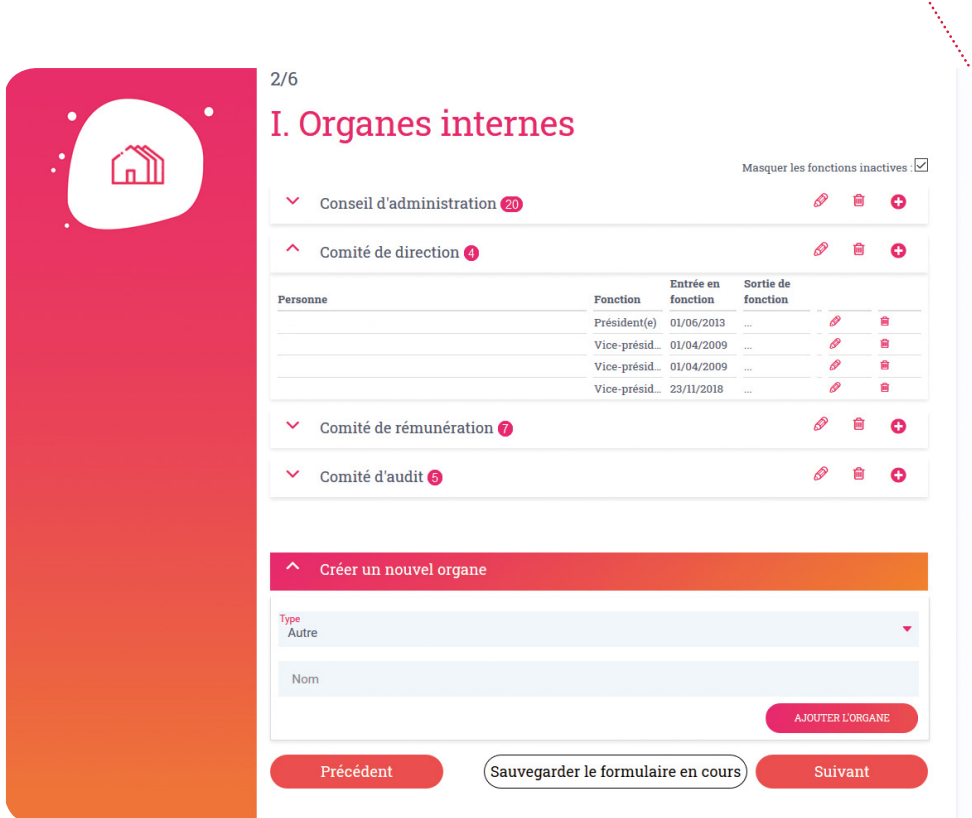

### **iii. Modification du nom d'un organe**

Cliquez sur le crayon se situant à droite du nom de l'organe (et non celui qui se trouve à droite de la date de sortie de fonction d'un membre). Une fenêtre vous permet de modifier le type de l'organe (et le nom lorsqu'il s'agit d'un organe de type « autre ») :

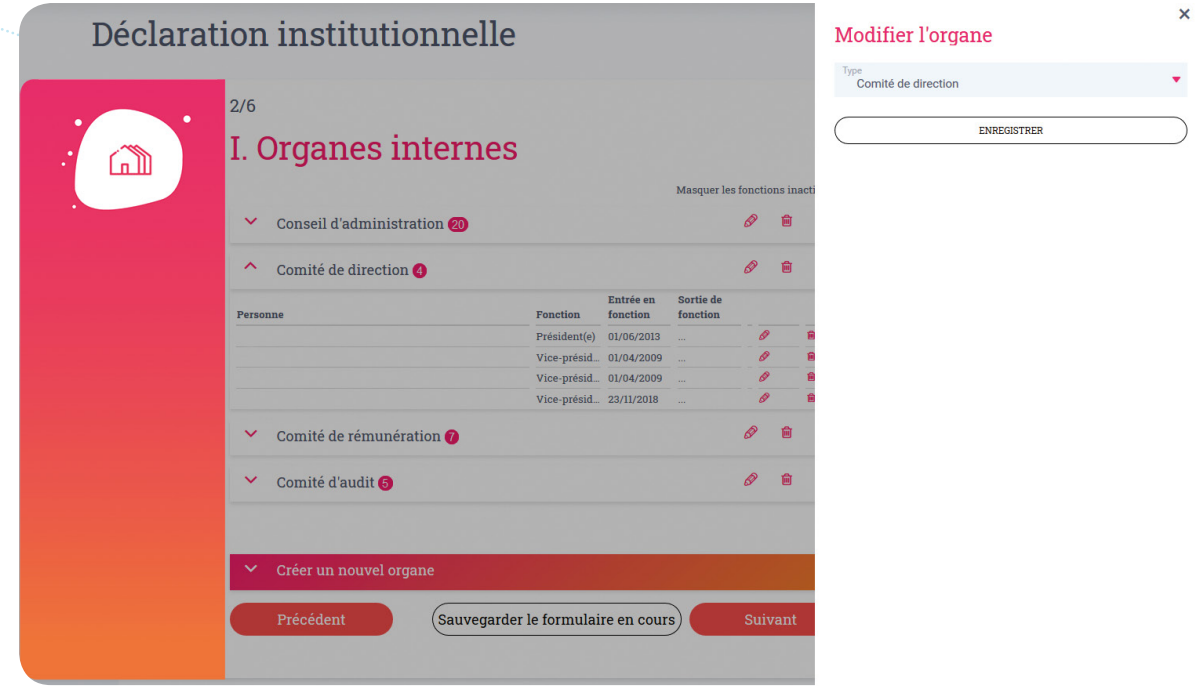

**iv. Suppression d'un organe**

**!!! Point d'attention !!!**

**Utilisez la poubelle avec beaucoup de précautions. En effet, si vous supprimez un organe, toutes les personnes exerçant des fonctions au sein de cet organe seront également supprimées !** 

#### **v. Ajout d'un membre au sein d'un organe**

Pour ce faire, cliquez sur le bouton « + » se situant à droite du nom de l'organe. Une fenêtre vous permet de choisir une personne déjà existante dans le registre institutionnel ou d'en créer une nouvelle.

*Si la personne existe dans le registre* : tapez, dans le 1er champ, les premières lettres de son nom/prénom et sélectionnez-la. Complétez ensuite le type de fonction exercée par cette personne, la date de son entrée en fonction, éventuellement la date de sa sortie de fonction et cochez s'il s'agit d'une fonction rémunérée ou non.

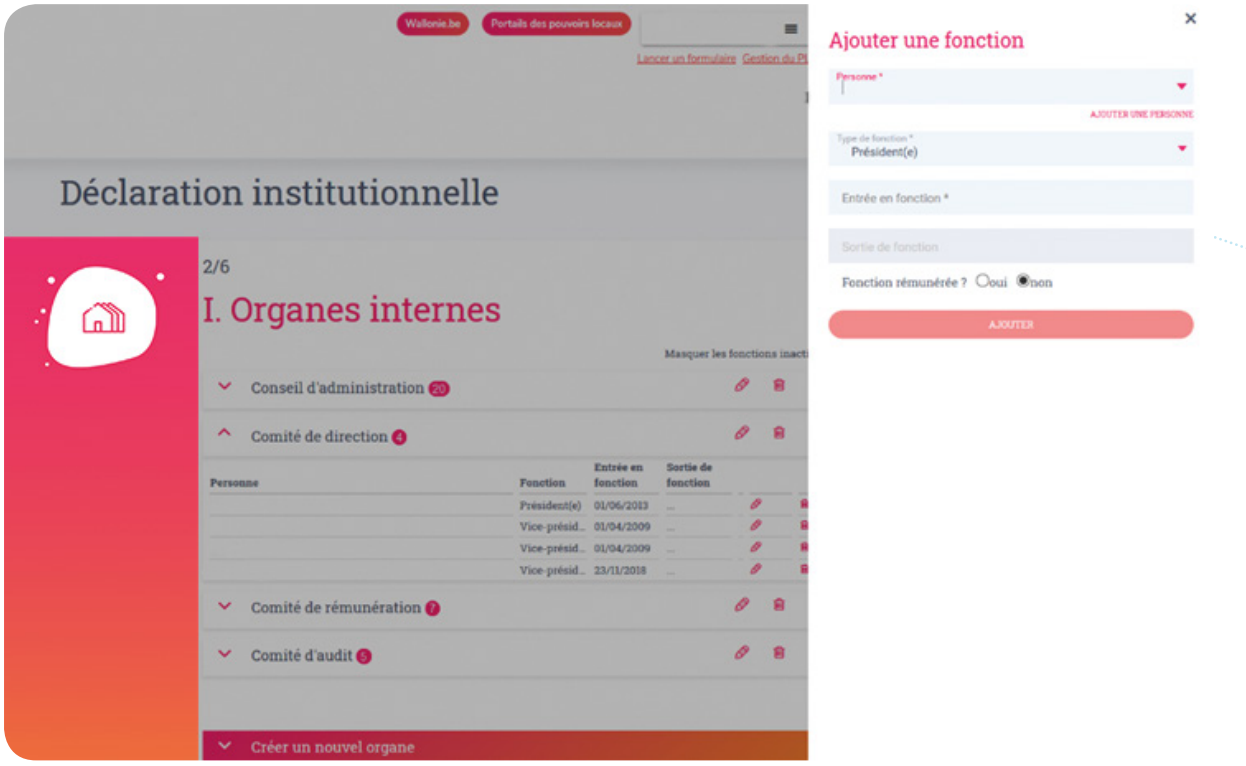

*Si la personne n'existe pas encore dans le registre* : cliquez sur le bouton « ajouter une personne », une fenêtre s'affiche : complétez le n° NISS de la personne dans la barre de recherche et cliquez sur la loupe. Ses informations sont ajoutées automatiquement. Une fois cette dernière ajoutée, vous devez la sélectionner dans le champ « personne », de la même manière que la procédure explicitée précédemment (dans le point *« si la personne existe dans le registre »*). Complétez ensuite le type de fonction exercée par cette personne, la date de son entrée en fonction, éventuellement la date de sa sortie de fonction et cochez s'il s'agit d'une fonction rémunérée ou non.

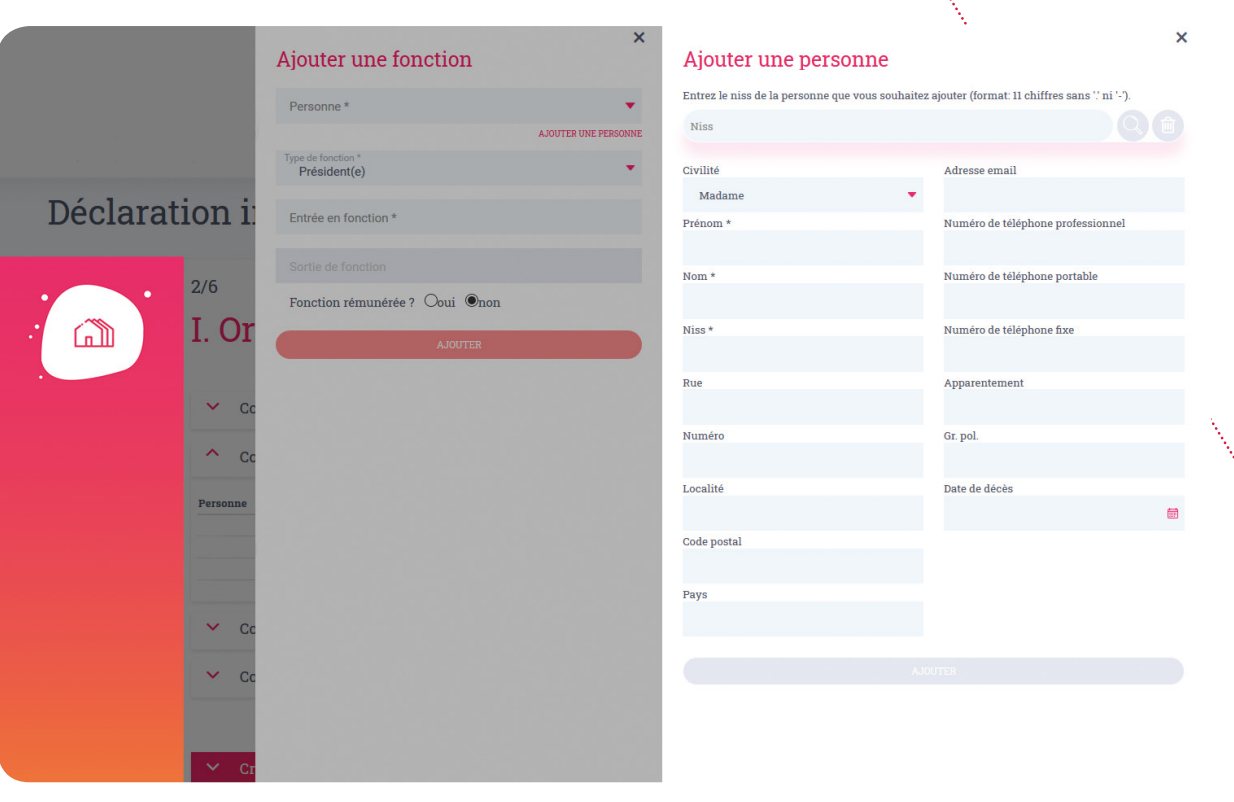

#### **!!! Point d'attention !!!**

**Toute personne exerçant la fonction de gestionnaire, au sens de l'art. 2, 2° du décret du 12 février 2004 relatif au statut de l'administrateur public, doit impérativement être mentionnée dans l'organe de type « gestionnaire » que vous pouvez retrouver dans la liste déroulante lors de la création d'un nouvel organe.** 

**Par exemple, si Monsieur X, directeur général de l'organisme A, est le gestionnaire au sens du décret, il doit être repris dans l'organe de gestion en tant que directeur général mais il doit impérativement être mentionné également dans l'organe de type « gestionnaire ». Dès lors, la fonction « gestionnaire » ne sera présente que dans l'organe de type « gestionnaire » et dans aucun autre organe.**

#### **vi.Modification des informations d'un membre**

Une fois un organe déroulé, cliquez sur le crayon se situant à droite de la date de sortie de fonction d'un membre (et non à droite du nom de l'organe). Modifiez alors les informations que vous souhaitez. Cette fonction vous servira surtout à mettre à jour les coordonnées de la personne (adresse mail et numéro de téléphone professionnels).

**Un tutoriel vidéo pour les étapes 1 et 2 est à votre disposition sous l'onglet « FAQ » > « Vidéos didactiques » sur la page d'accueil. L'exemple est valable également pour les OIP, personnes morales de droit public et privé.**

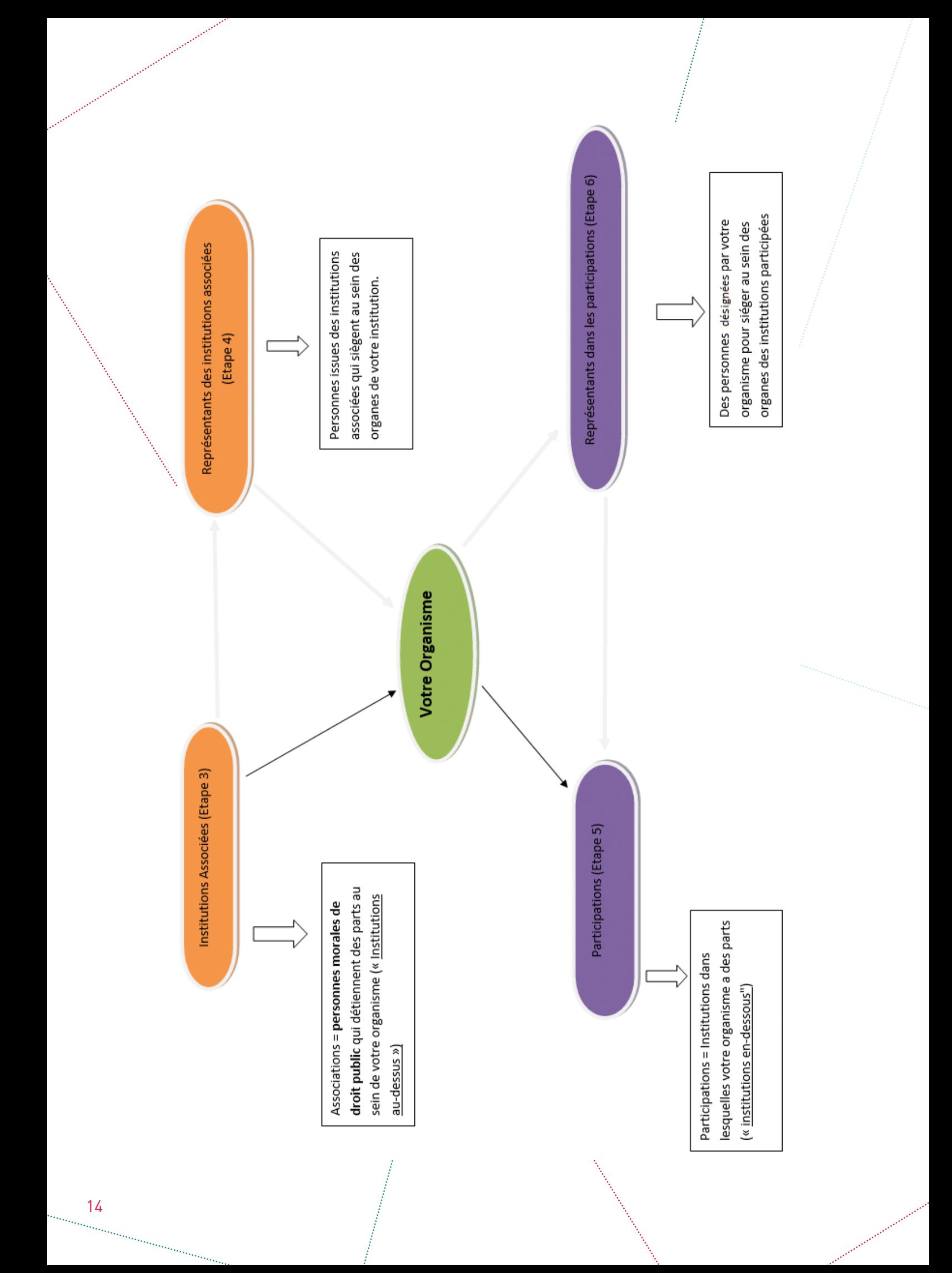

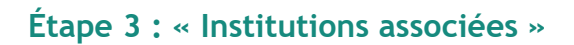

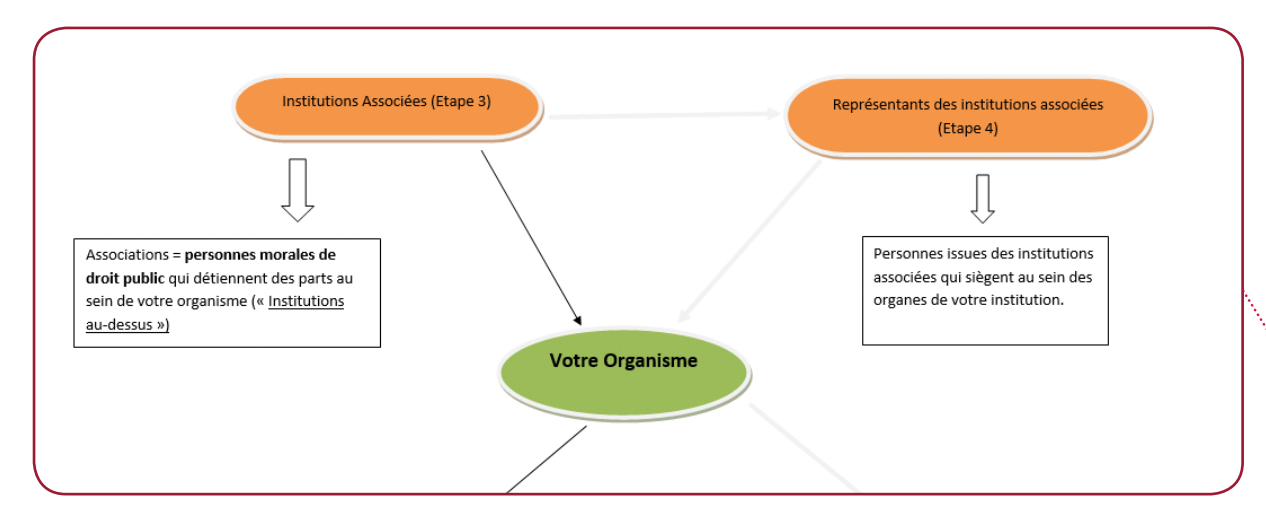

Cette étape vise à renseigner les institutions publiques et/ou privées associées à votre institution.

# Déclaration institutionnelle

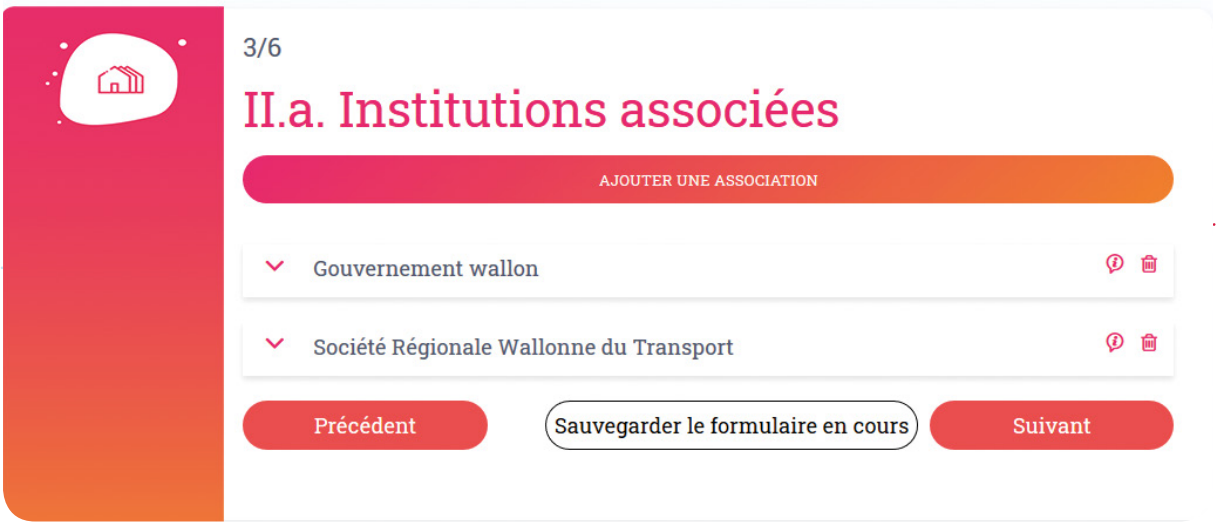

Vous pouvez compléter les informations pour une institution associée déjà existante dans la liste, ajouter une nouvelle institution associée ou consulter les données d'une institution associée.

#### **i. Modification/ajout d'informations pour une institution associée présente dans la liste**

Chaque institution associée présente dans la liste peut être déroulée à l'aide de la flèche située à gauche du nom de l'institution. Il vous est demandé de compléter les champs suivants :

- le nombre de représentants de l'associé dans l'organe de gestion ;
- le montant des parts (en euros) ;
- le montant des subventions (en euros).

## Déclaration institutionnelle

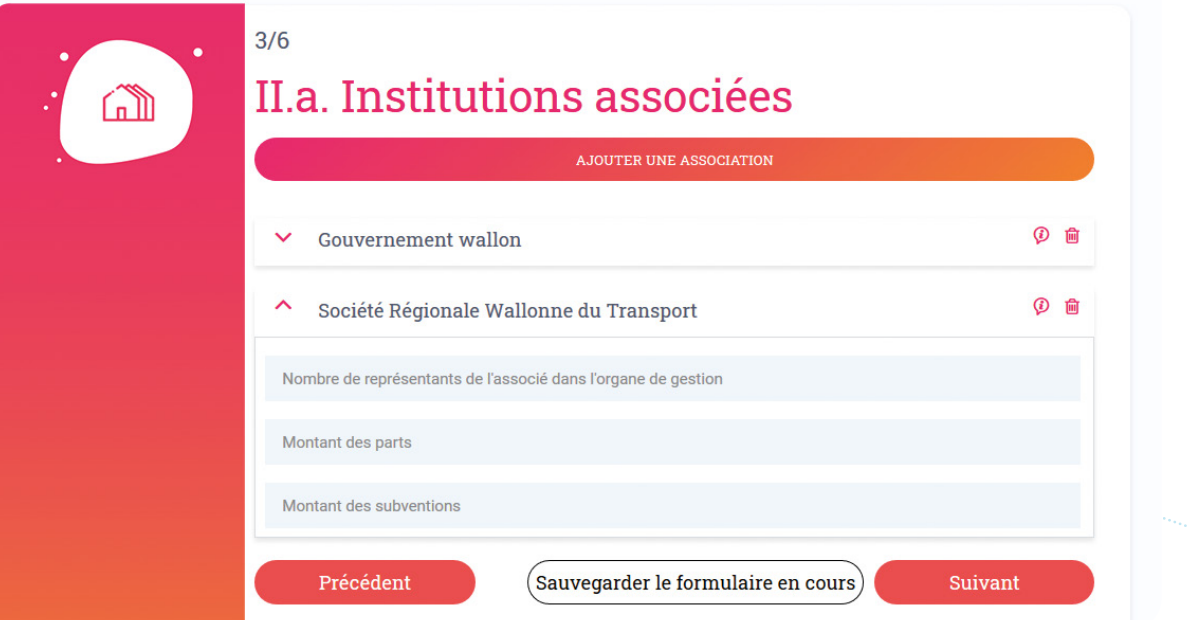

#### **ii. Ajout d'une institution associée**

En cliquant sur l'onglet "Ajouter une association", une fenêtre s'ouvre sur la droite de votre écran et vous permet d'ajouter une institution. Vous pouvez soit sélectionner une institution déjà existante dans le registre institutionnel, soit en créer une nouvelle qui n'y serait pas encore présente.

*Si l'institution existe dans le registre* : inscrivez son nom dans le champ et cliquez sur la loupe, vous pourrez alors la sélectionner. Cliquez ensuite sur le bouton « Terminer », elle s'ajoute alors à la liste des institutions associées.

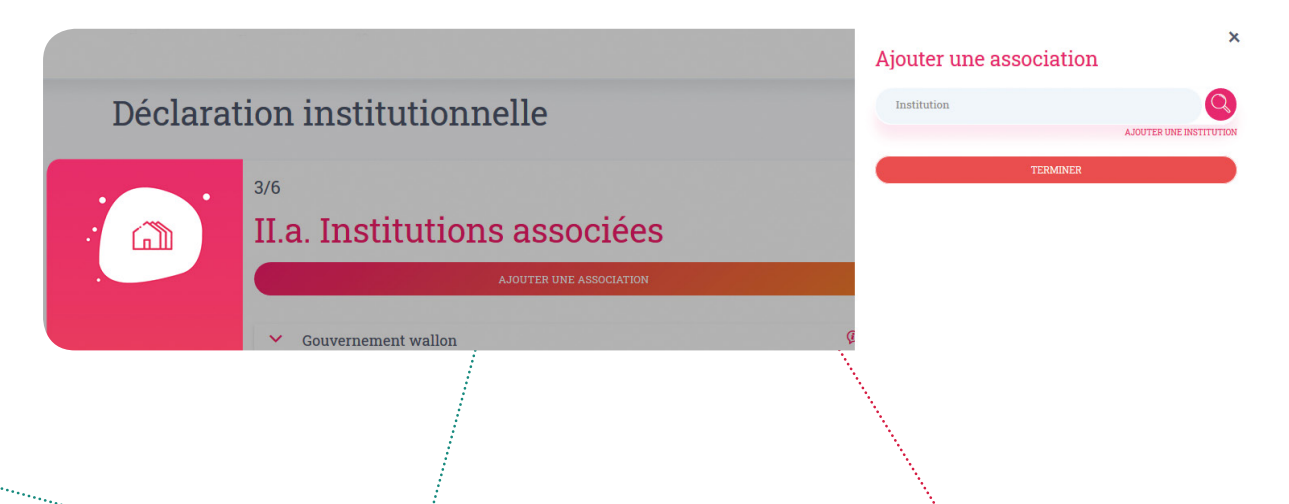

*Si l'institution n'existe pas dans le registre* : cliquez sur le bouton « ajouter une institution », une nouvelle fenêtre s'affiche à droite de l'écran : complétez les informations de l'institution en question et cliquez sur « ajouter ». Une fois cette dernière ajoutée, sélectionnez-la dans le champ « institution », de la même manière que la procédure explicitée précédemment (dans le point « *si l'institution existe dans le registre »*). Elle s'ajoutera alors à la liste des institutions associées.

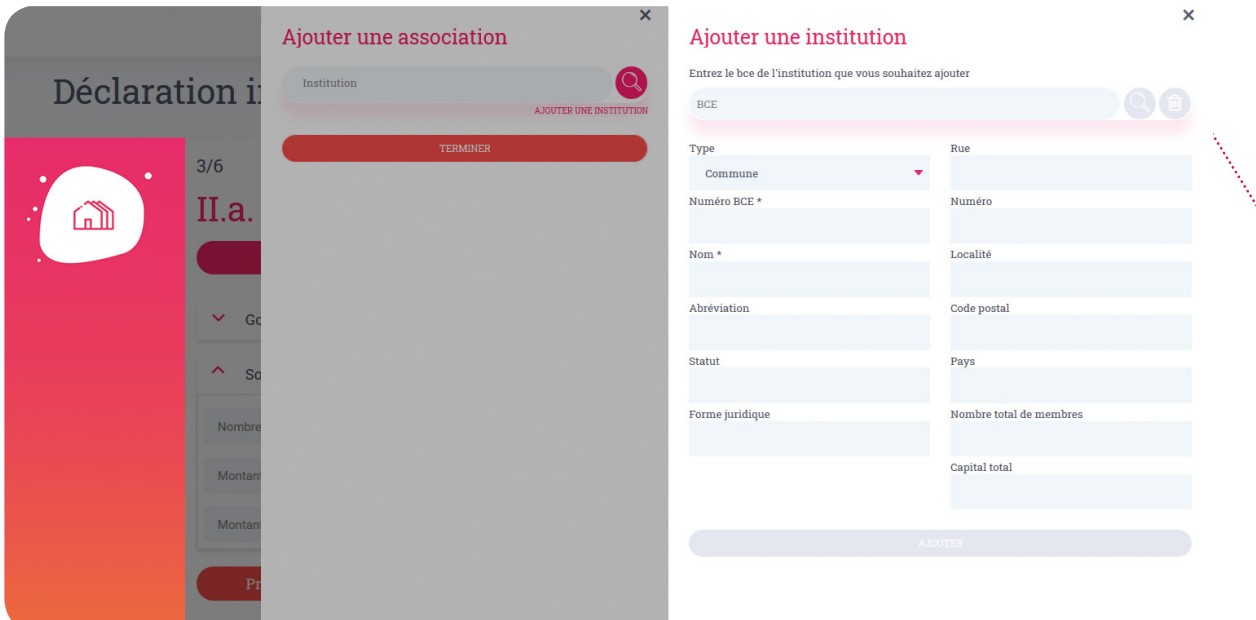

#### **iii. Consultation des données d'une institution associée**

Cliquez sur le bouton *« (i) »*, vous êtes redirigé sur une nouvelle page vous permettant de consulter les informations générales de l'institution associée ainsi que sa composition.

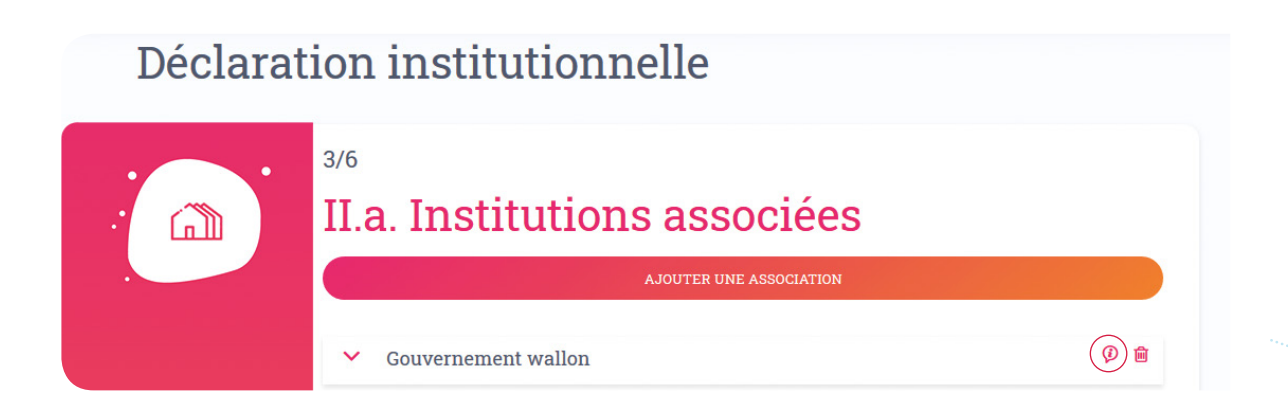

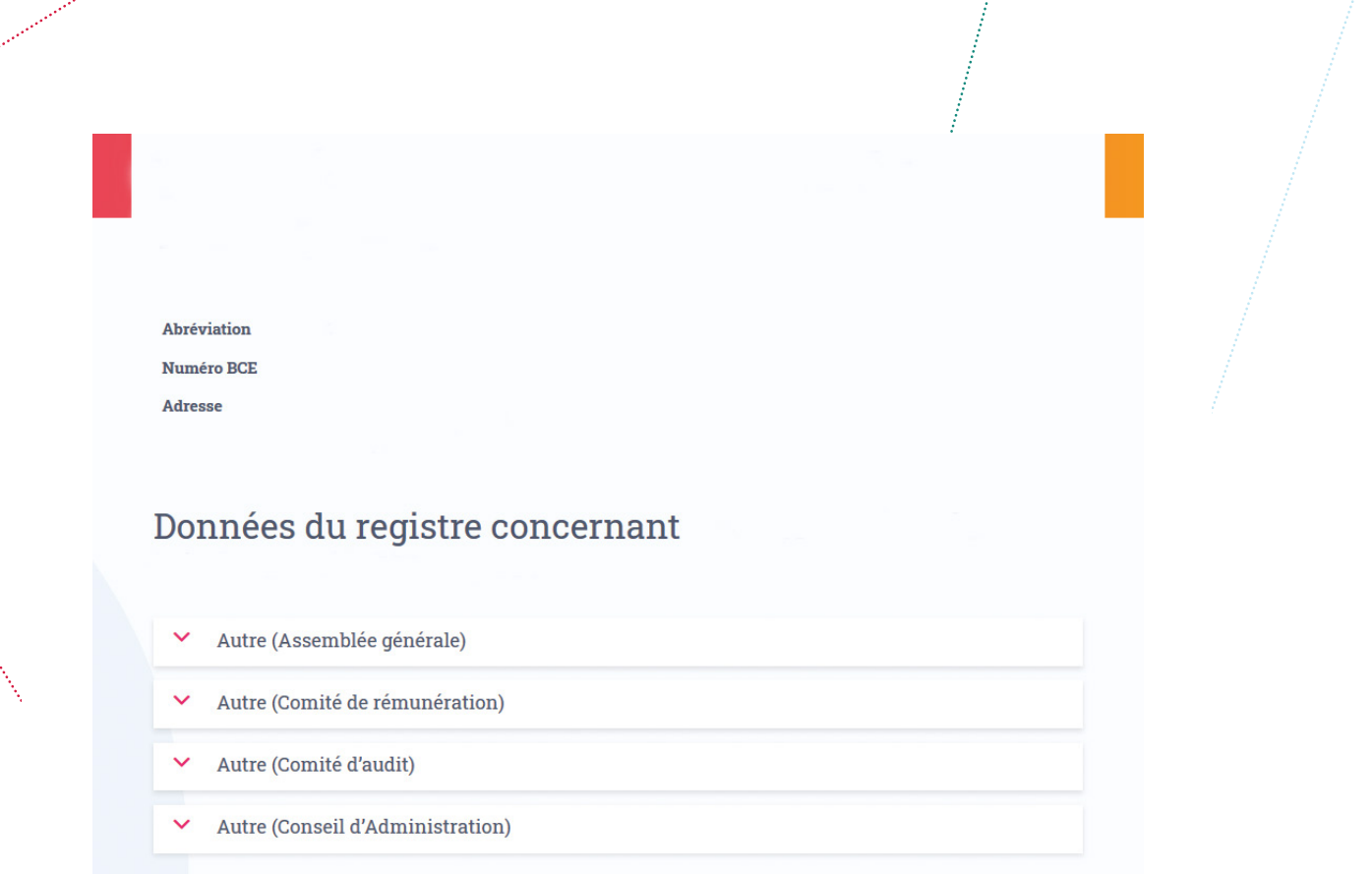

## **Etape 4 : « Représentants des institutions associées »**

Cette étape concerne les personnes qui siègent au sein de votre institution en représentation d'une institution qui a des parts chez vous.

Dès lors, la liste présente les organes internes de votre institution (cf. étape 2) mais les informations demandées sont différentes : en effet, il s'agit ici, pour chacun des organes, de renseigner les représentants des institutions associées au sein de votre institution.

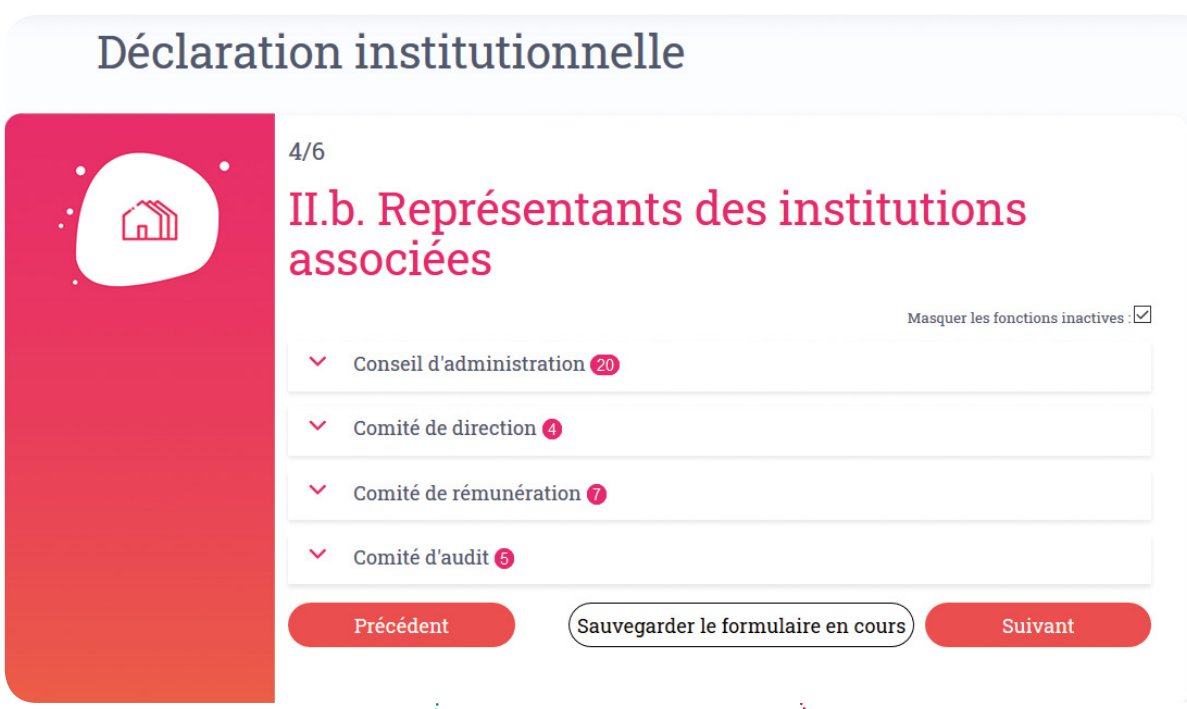

Pour ce faire, déroulez un organe à l'aide de la flèche se situant à gauche de son nom, la liste des personnes y siégeant apparait. Dans la colonne « provenance », vous avez la possibilité de choisir, dans une liste déroulante, une institution en cliquant sur la flèche tournée vers le bas. Vous devez y renseigner la provenance des représentants des institutions associées.

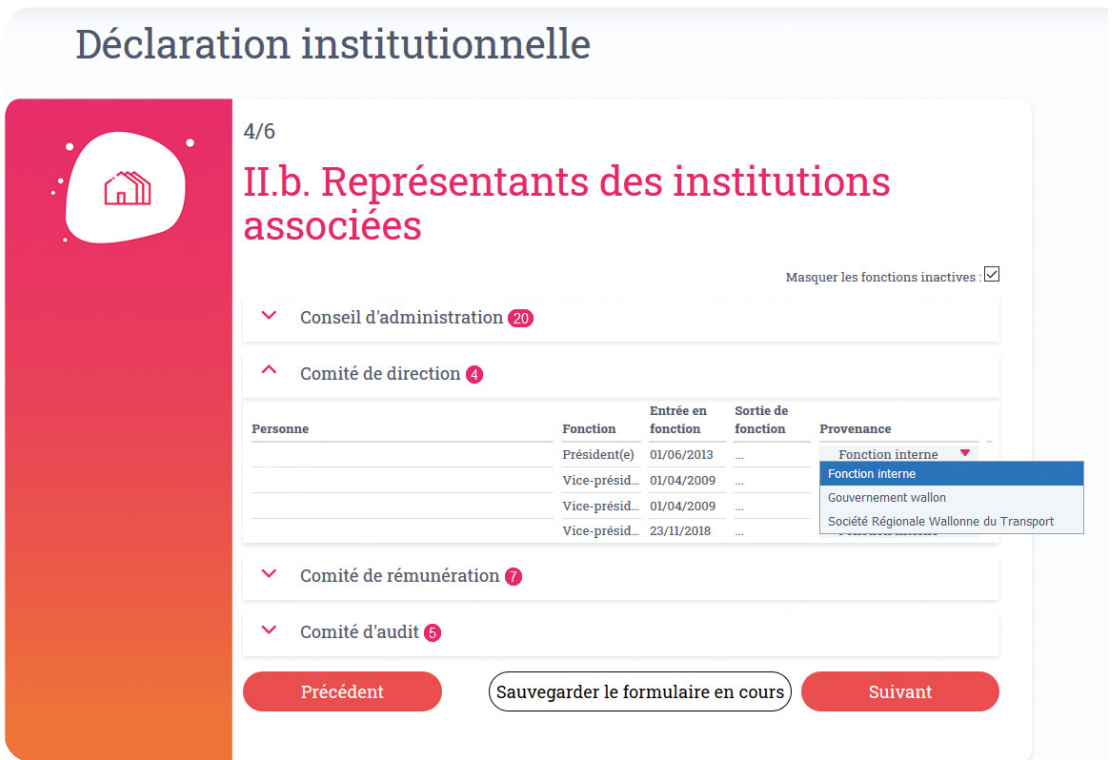

*Un tutoriel vidéo pour les étapes 3 et 4 est à votre disposition sous l'onglet « FAQ » > « Vidéos didactiques » sur la page d'accueil. L'exemple est valable également pour les OIP, personnes morales de droit public et privé.*

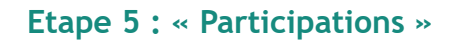

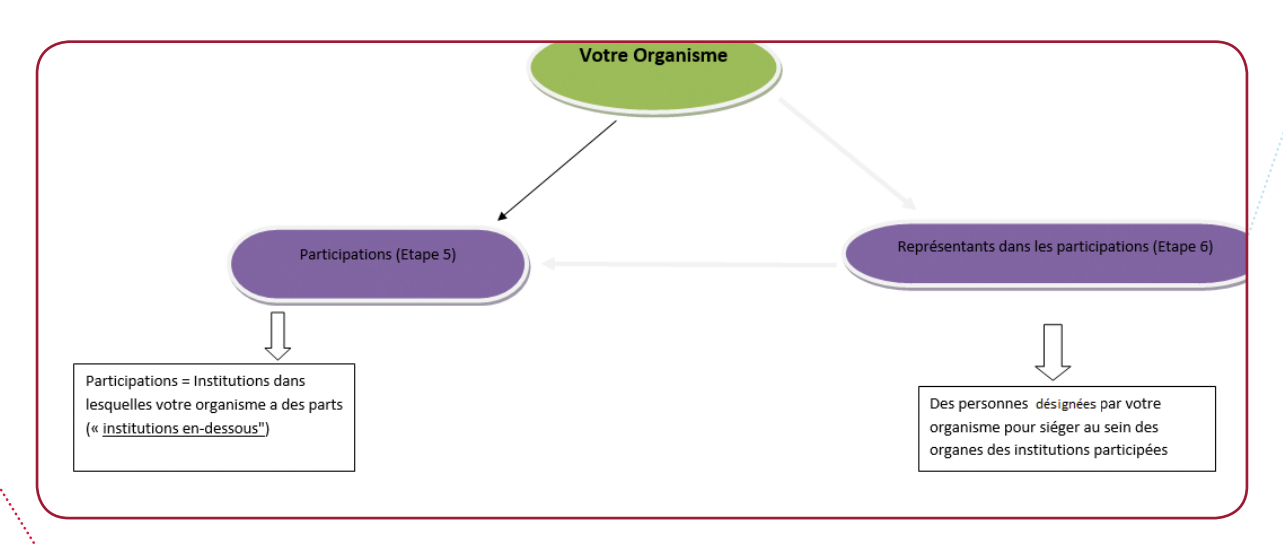

La 5e étape comporte la liste de l'ensemble des participations<sup>1</sup> de l'institution pour laquelle vous êtes en train de réaliser la déclaration institutionnelle (art.15/6, §2, 2°). Elle est assez semblable à l'étape 3 **en termes de fonctionnement**.

Vous pouvez compléter les informations pour une participation déjà existante dans la liste, ajouter une nouvelle participation ou consulter les données d'une institution participée.

## Déclaration institutionnelle  $5/6$ III.a. Participations in I **AJOUTER UNE PARTICIPATION ① 冊 ① 冊 ① 冊 ① 血**  $\overline{\phantom{a}}$ (2) 面

<sup>1</sup> Le terme participation (ou institution participée) désigne les filiales d'un organisme wallon.

#### **i. Modification/ajout d'informations pour une institution associée existante**

Chaque participation présente dans la liste peut être déroulée à l'aide de la flèche située à gauche du nom de l'institution. Il vous est demandé de compléter les champs suivants :

- le nombre de représentants dans l'organe de gestion de l'institution participée ;
- le montant des parts (en euros) ;
- le montant des subventions (en euros).

Pour illustrer cette notion de représentants, l'organisme A pour lequel vous faites la déclaration institutionnelle indique dans l'étape 5 que l'organisme B fait partie de ses filiales. L'informateur institutionnel de l'organisme A **doit** donc indiquer le nombre des membres de l'organisme A siégeant au sein de l'organisme B.

## Déclaration institutionnelle

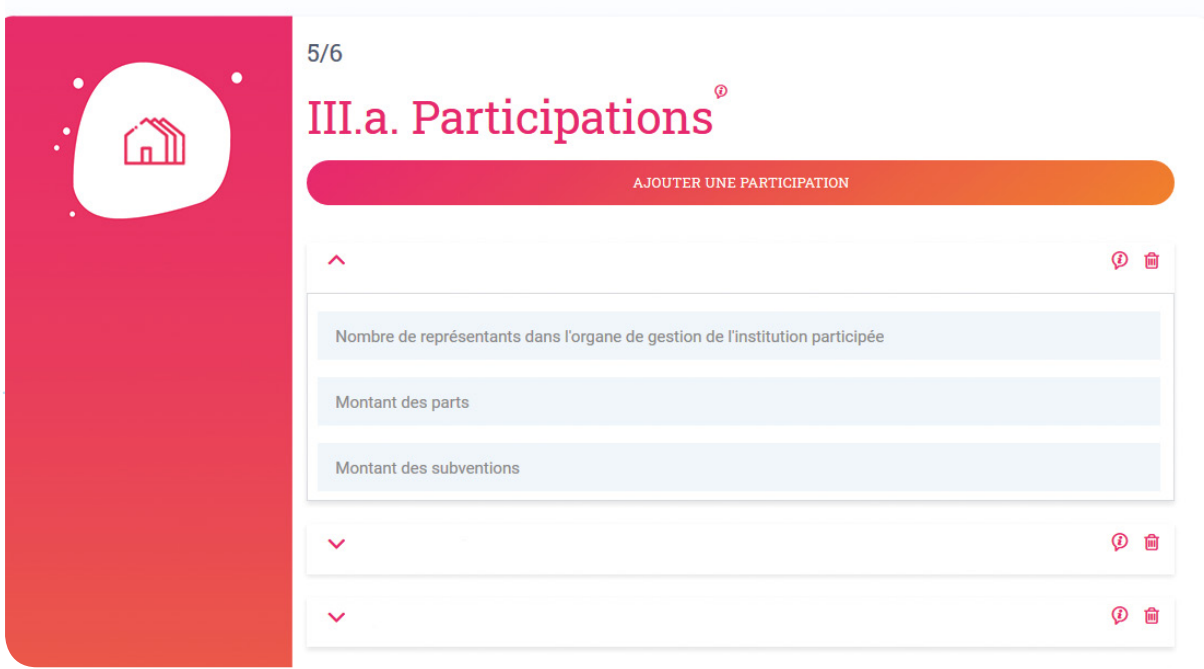

#### **ii. Ajout d'une institution participée**

En cliquant sur l'onglet "Ajouter une participation", une fenêtre s'ouvre sur la droite de votre écran et vous permet d'ajouter une institution. Vous pouvez soit sélectionner une institution déjà existante dans le registre institutionnel, soit en créer une nouvelle qui n'y serait pas encore présente.

*Si la/les filiale(s) de l'institution pour laquelle vous faites la déclaration est/sont déjà dans le registre* : inscrivez son nom dans le champ et cliquez sur la loupe, vous pourrez alors la sélectionner. Cliquez ensuite sur le bouton « Terminer », elle s'ajoute alors à la liste des participations. Indiquez le nombre de représentants<sup>2</sup> dans l'organe de gestion de l'institution participée.

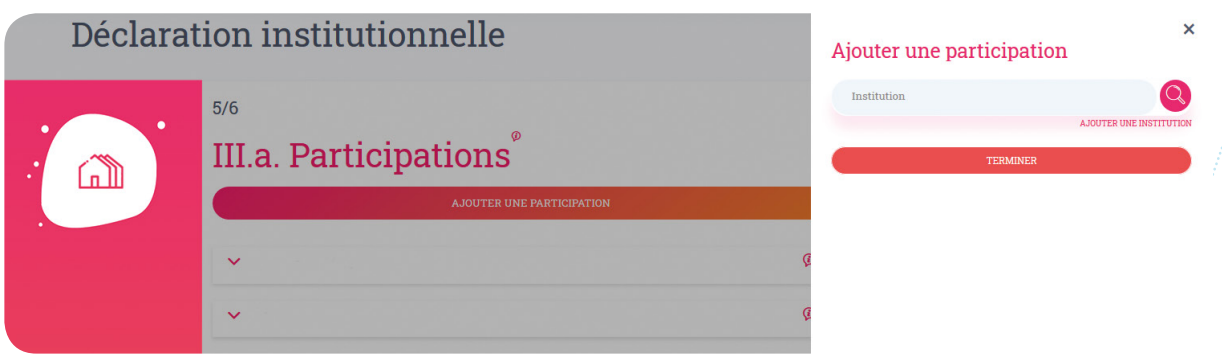

*Si la/les filiale(s) de l'institution pour laquelle vous faites la déclaration n'est/ne sont pas encore dans le registre* : cliquez sur le bouton « ajouter une participation », une fenêtre s'affiche à droite de l'écran. Complétez les informations de l'institution en question et cliquez sur « ajouter ». Une fois cette dernière ajoutée, vous devez la sélectionner dans le champ « institution », de la même manière que la procédure explicitée précédemment (dans le point *« Si la/les filiale(s) de l'institution pour laquelle vous faites la déclaration est/sont déjà dans le registre »*). Elle s'ajoutera alors à la liste des participations.

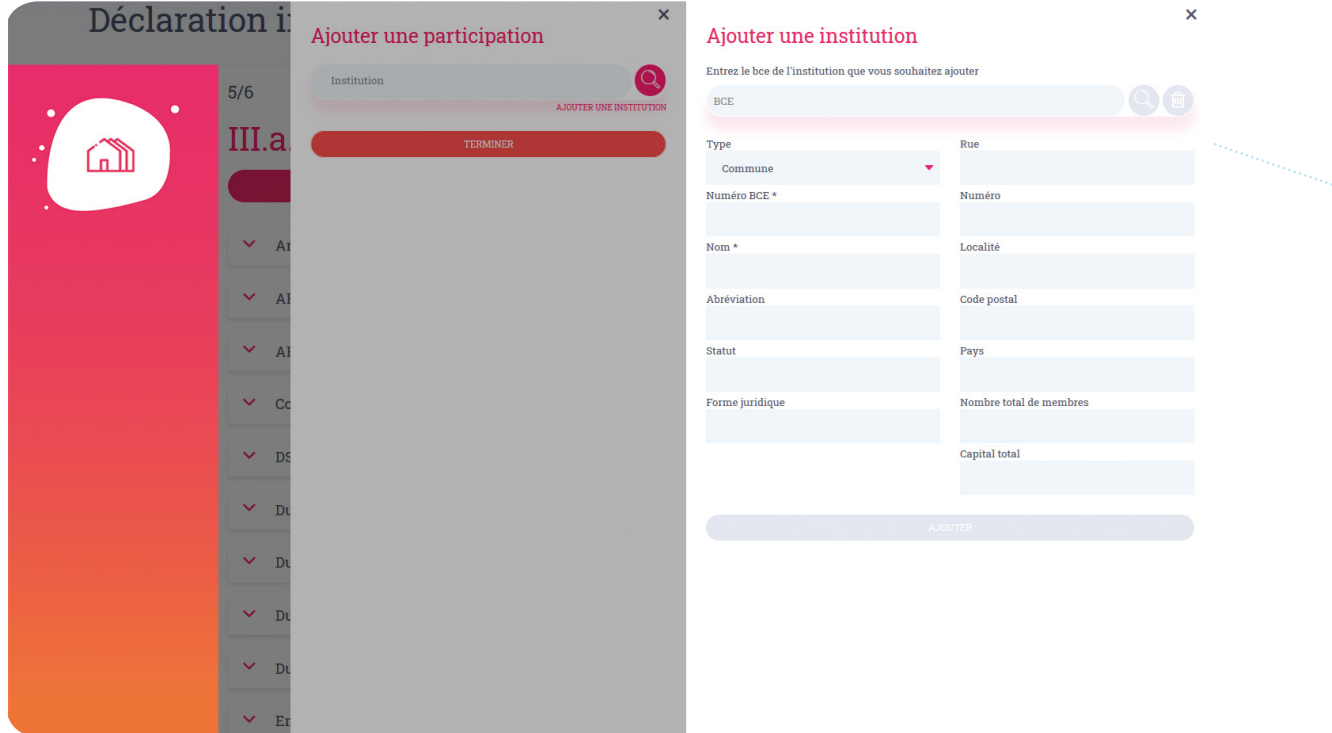

#### **iii. Consultation des données d'une institution participée**

Afin de consulter les informations relatives à une filiale présente dans la liste, cliquez sur le bouton *« (i) »*, vous êtes alors redirigé sur une nouvelle page vous permettant de consulter les informations générales de l'institution ainsi que sa composition.

<sup>2</sup> Représentants = personnes exerçant un mandat dérivé, c'est-à-dire, un mandat ou une fonction exercée par l'Administrateur public, le gestionnaire ou le membre du personnel d'un organisme et qui lui a été confié /par ou sur proposition de l'organisme dont il est issu (art.2, 13°).

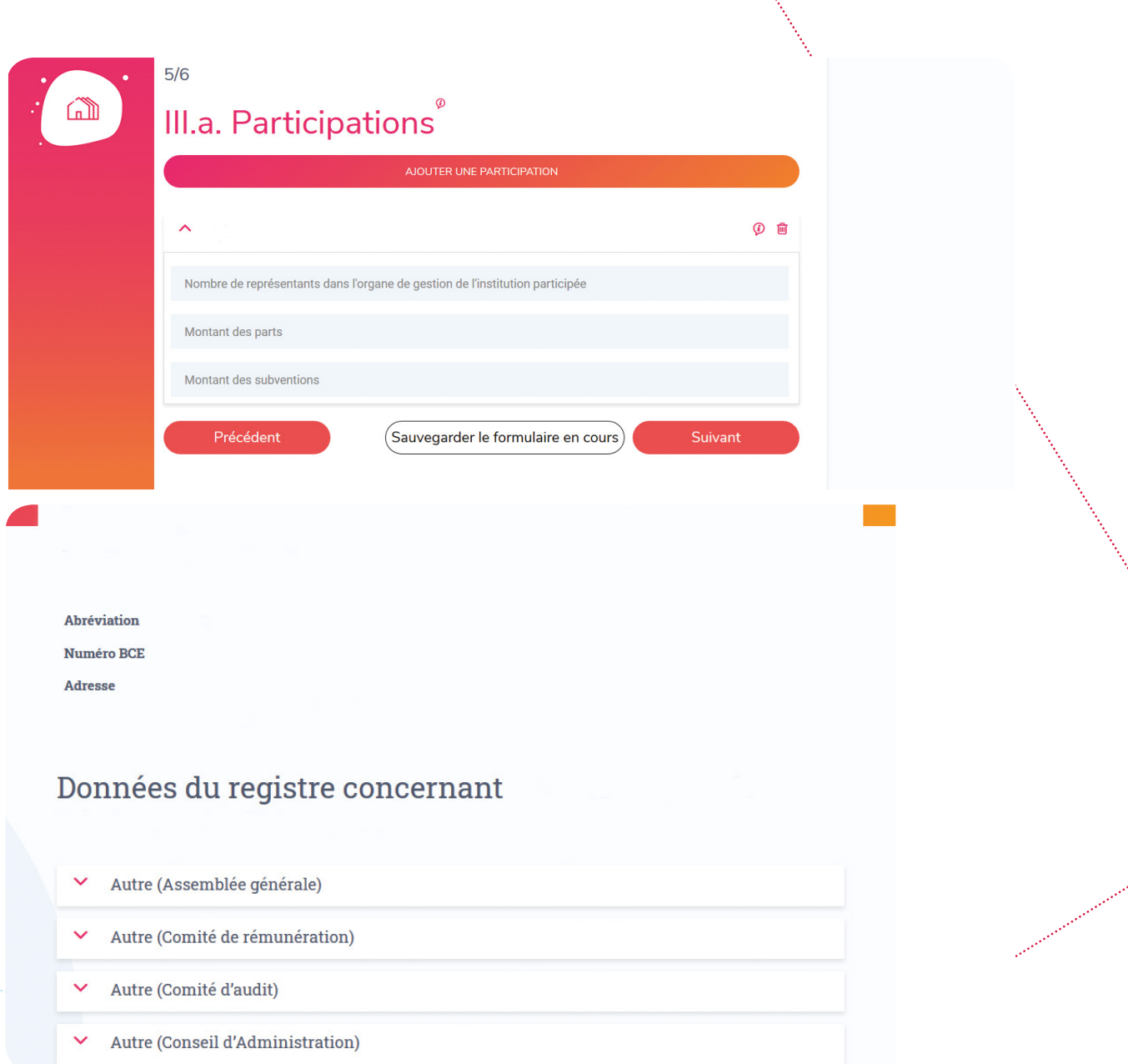

## **Etape 6 : « Représentants dans les participations »**

Dans l'étape 5, vous avez renseigné le nombre de représentants dans l'organe de gestion de l'institution participée. L'étape 6 consiste désormais à préciser leur identité.

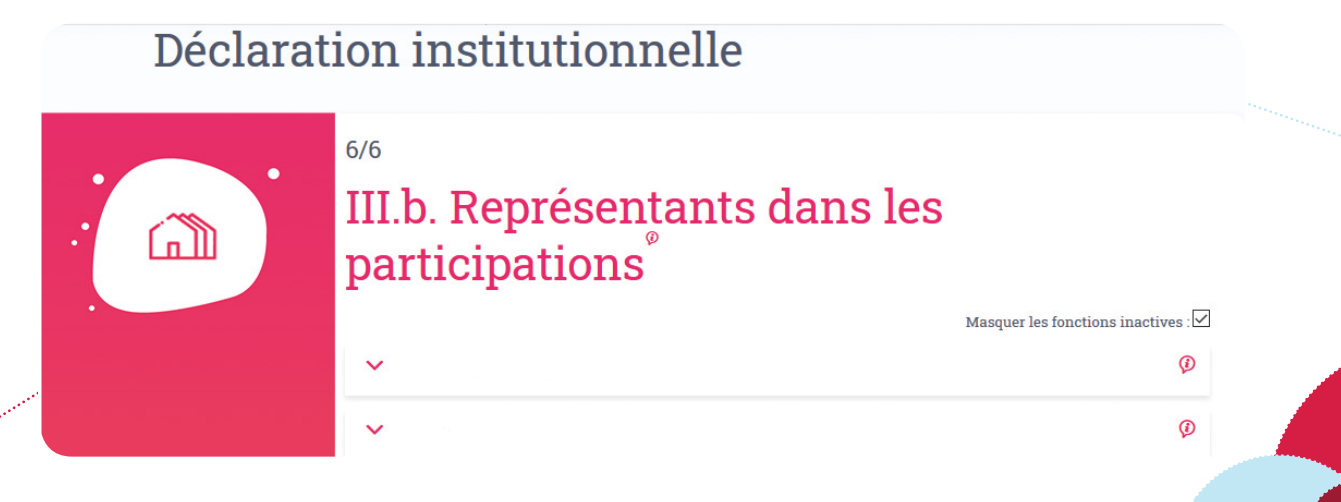

Pour ce faire, déroulez, à l'aide de la flèche située à gauche du nom de l'organisme, l'institution concernée. La liste des organes renseignés au sein de cette institution apparait. Vous pouvez alors dérouler, de la même manière que précédemment, cet organe pour en consulter la composition (personnes y exerçant une fonction).

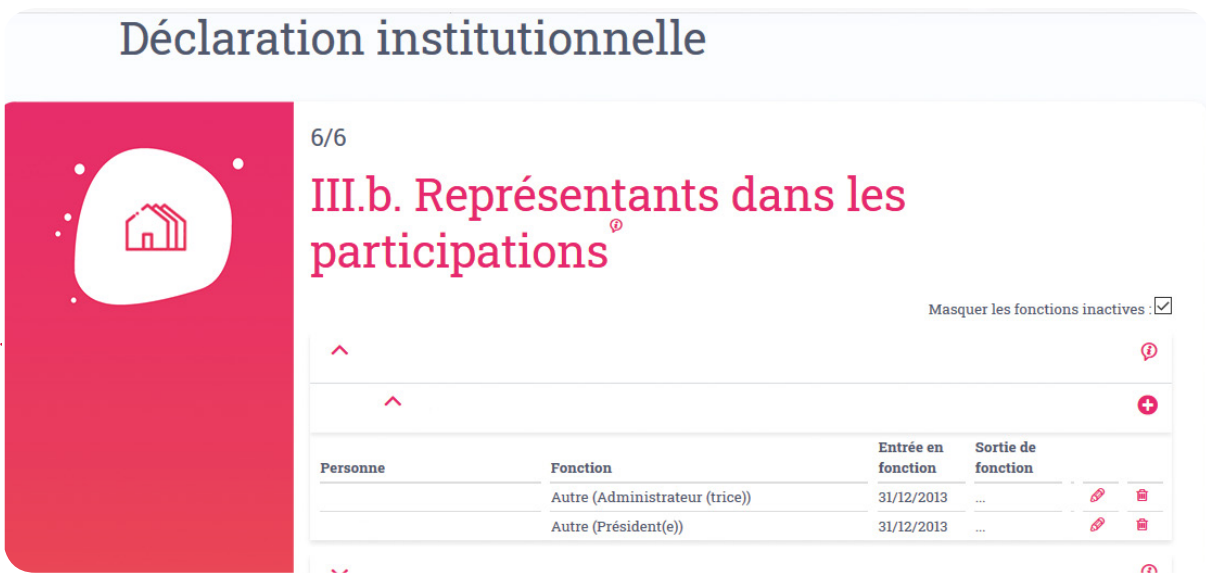

Afin de compléter la composition d'un organe, cliquez sur le bouton « + ». Une nouvelle fenêtre s'affiche vous permettant alors d'ajouter une fonction externe, c'est-à-dire, une fonction exercée par un membre de l'organisme A (celui pour lequel vous faites la déclaration) siégeant au sein de l'organisme B (renseigné comme une « filiale » à l'étape 5). Ce nouvel écran vous permet de choisir une fonction (personne) déjà existante ou d'en créer une nouvelle.

> **i. Si la personne de l'institution A (pour laquelle vous faites une déclaration) exerçant une fonction dans l'institution B n'est pas encore renseignée ?**

Cochez la case « créer une nouvelle fonction ».

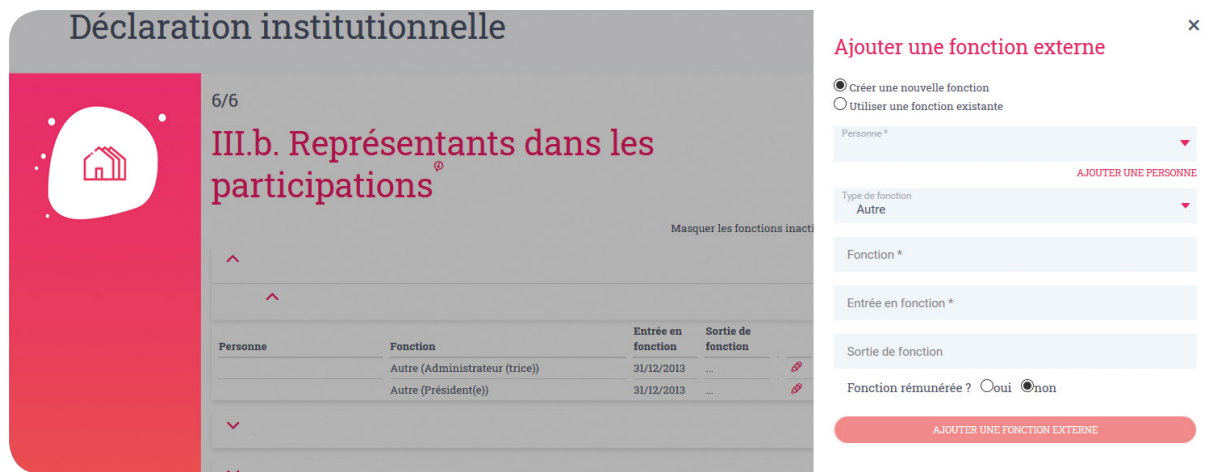

Deux cas de figure se présentent à vous :

• *Si la personne existe dans le registre* : tapez, dans le 1er champ, les premières lettres de son nom/prénom et sélectionnez-la. Complétez ensuite le type et le nom de la fonction exercée par cette personne, la date de son entrée en fonction, éventuellement la date de sa sortie de fonction et cochez s'il s'agit d'une fonction rémunérée ou non.

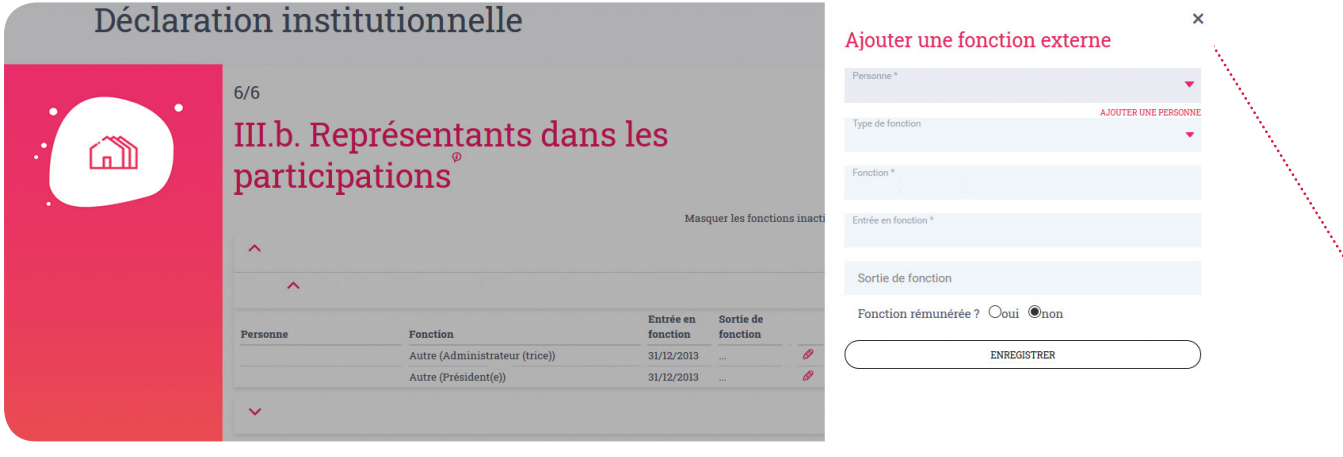

#### **!!! Point d'attention !!!**

• *Si la personne n'existe pas dans le registre* : cliquez sur le bouton « ajouter une personne », une nouvelle fenêtre s'affiche : complétez le n° NISS de la personne dans la barre de recherche et cliquez sur la loupe. Ses informations sont ajoutées automatiquement. Une fois la personne ajoutée, vous devez la sélectionner dans le champ « personne », de la même manière que la procédure explicitée dans le point précédent *(«Si la personne existe dans le registre»)*. Complétez ensuite le type de fonction exercée par cette personne, la date de son entrée en fonction, éventuellement la date de sa sortie de fonction et cochez s'il s'agit d'une fonction rémunérée ou non.

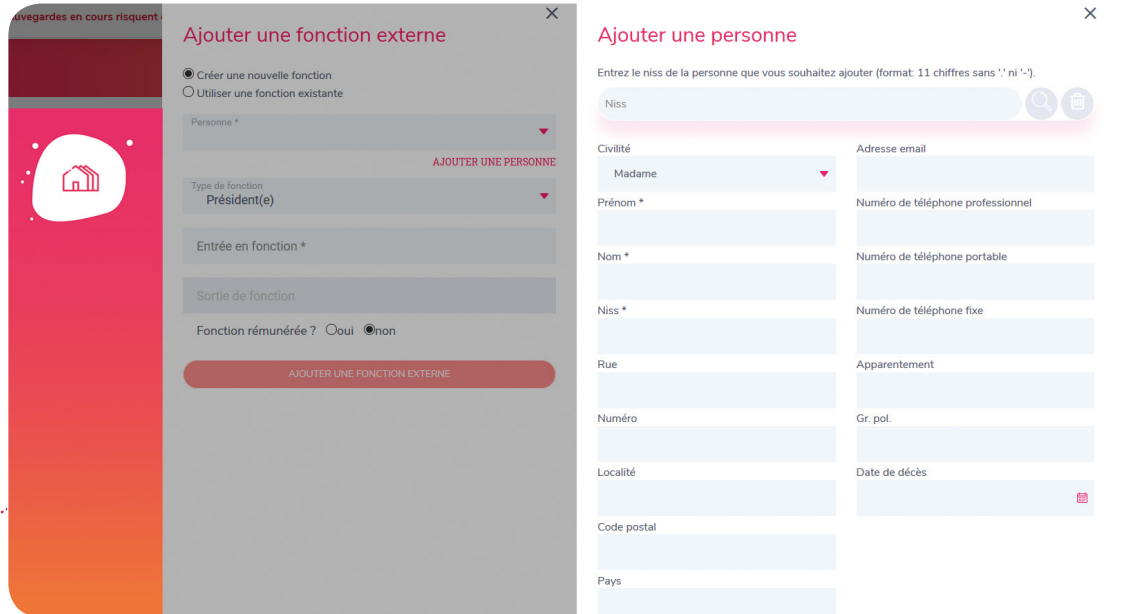

**Soyez très attentifs à l'exactitude de ce que vous déclarez car ce qui est renseigné dans cette étape aura une incidence sur la composition des organes de l'institution participée (donc, d'une autre institution que la vôtre).**

> **ii. Si la personne de l'institution A (pour laquelle vous faites une déclaration) est déjà renseignée comme exerçant une fonction dans l'institution B ?**

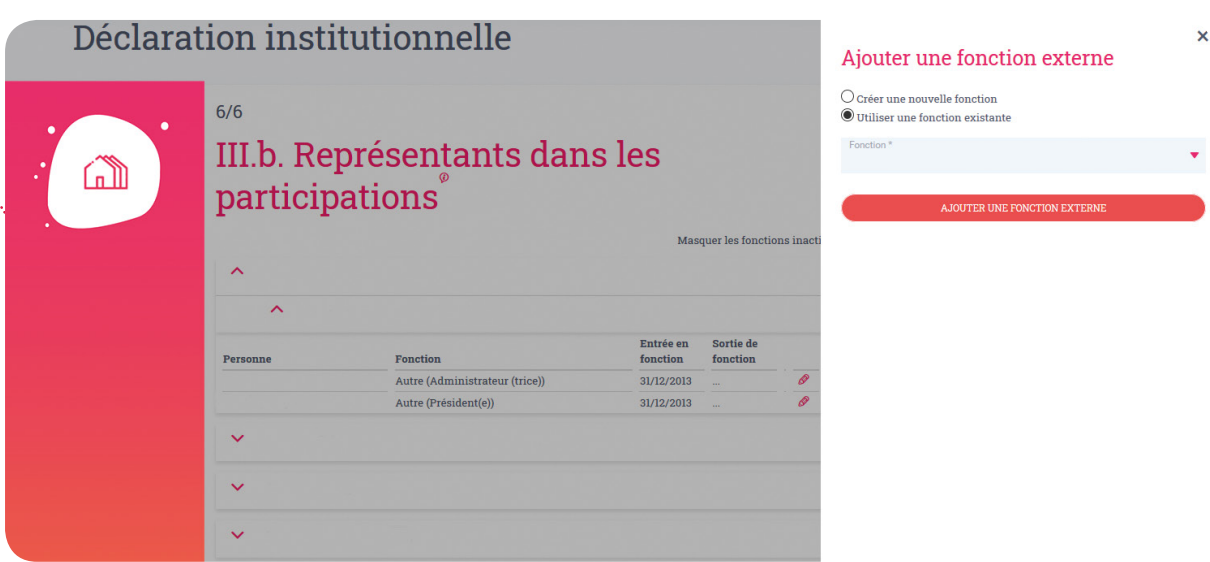

Cochez la case « utiliser une fonction existante ».

Dans ce cas précis, lorsque vous cliquez dans le champ « fonction », vous disposez d'une liste de fonctions déjà existantes, ce sont les personnes qui exercent une fonction au sein des organes de l'institution participée. Sélectionnez celle(s) qui représente(nt) votre institution.

Une fois que toutes les étapes ont été complétées, cochez la case « Je certifie que les informations renseignées sont exactes et conformes à la situation de mon institution » et envoyez votre déclaration institutionnelle grâce au bouton « envoyer ».

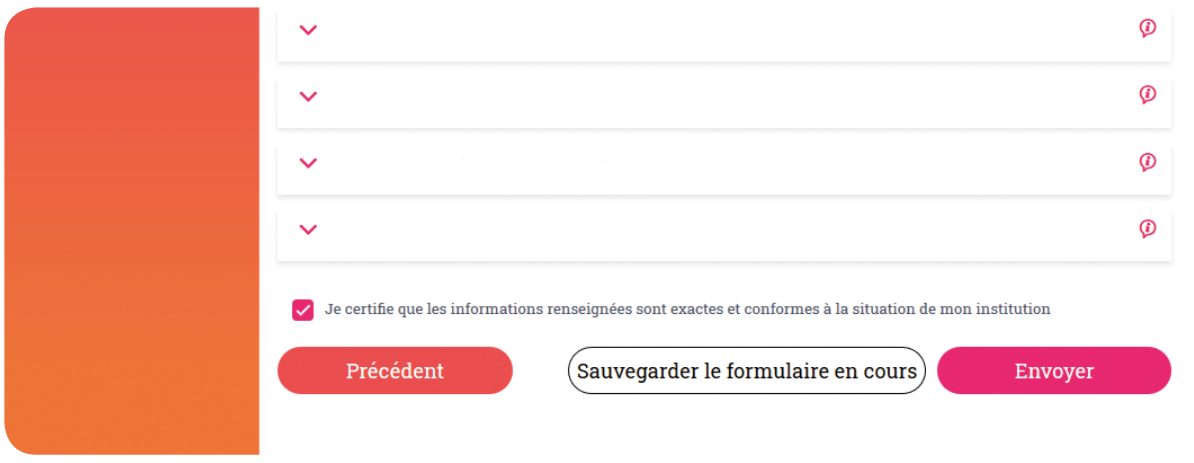

**Vous venez de terminer votre déclaration institutionnelle !**

*Un tutoriel vidéo pour les étapes 5 et 6 est à votre disposition sous l'onglet « FAQ » > « Vidéos didactiques » sur la page d'accueil. L'exemple est valable également pour les OIP, personnes morales de droit public et privé.*

## 3. Qui sont les personnes de contact ?

Dans le cas où vous ne trouvez pas réponse à votre question dans le présent Vademecum, la FAQ ou les vidéos explicatives, nous nous ferons un plaisir de vous venir en aide.

Tous les contacts entre le SPW et les personnes morales de droit public et privé hors pouvoirs locaux sont assurés par la direction en charge du Support Juridique au sein du SPW Secrétariat Général.

- **ETIENNE Marie-Pierre** : 081/33.30.83
- 081/33.38.14 (en cas d'absence de la personne susmentionnée)

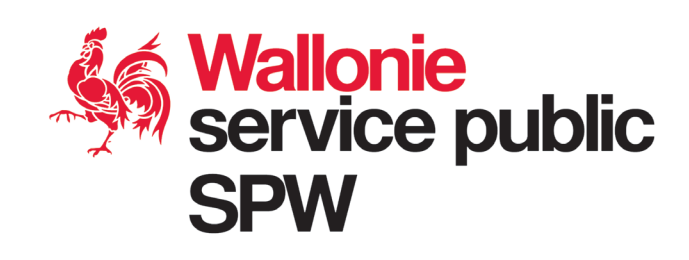